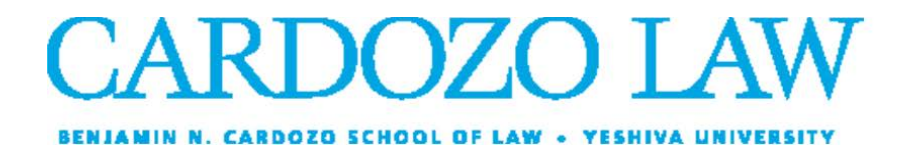

## **Online Events**

To request an online event, log into 25Live and select Event Form, located in the top bar of the page.

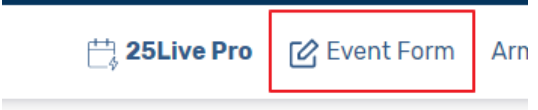

Enter the Event Name, which is required. This is limited to 40 characters. If the Event Name is not the name to be displayed on the web, enter that in Event Title for Web Calendars. If there is nothing entered in the Event Title for Web Calendars box, 25Live will use the Event Name in the calendar.

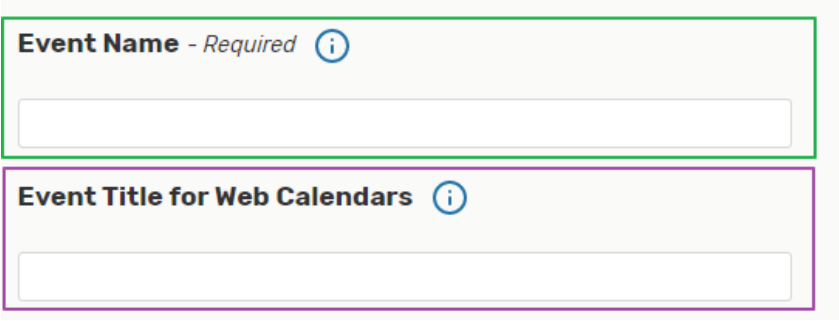

Select 'CS Online Event' for the Event Type.

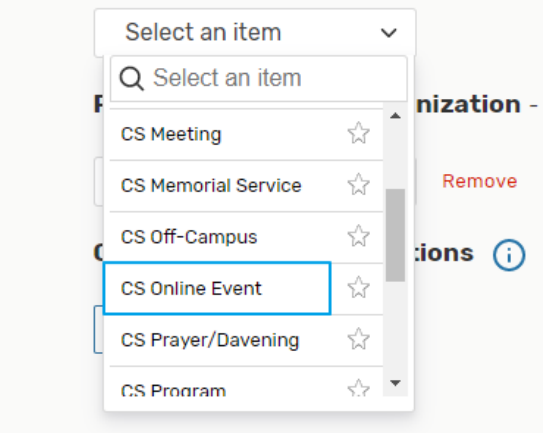

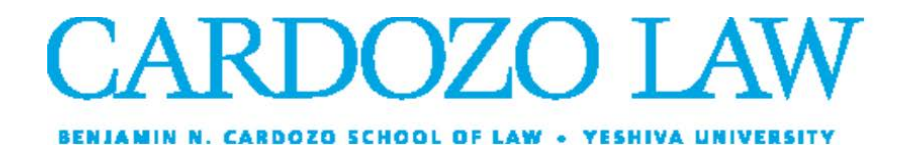

Chose a Primary Sponsoring Organization. This is an incremental search. Enter CS and all Cardozo organizations will be shown. If there is more than one sponsoring organization, they can be added by selecting 'Edit' in the Co-Sponsoring Organizations.

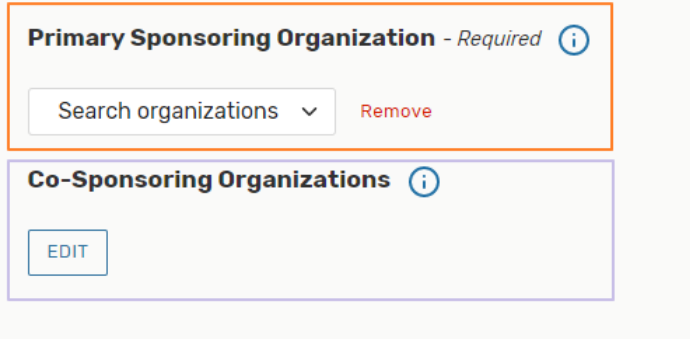

Expected Head Count is required, enter the number of attendees.

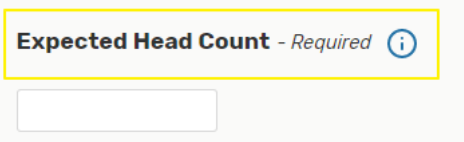

Be sure to put all the event access information (zoom link, link to reservation/signup page, etc.) in the 'Event Description for Web Calendaring' box.

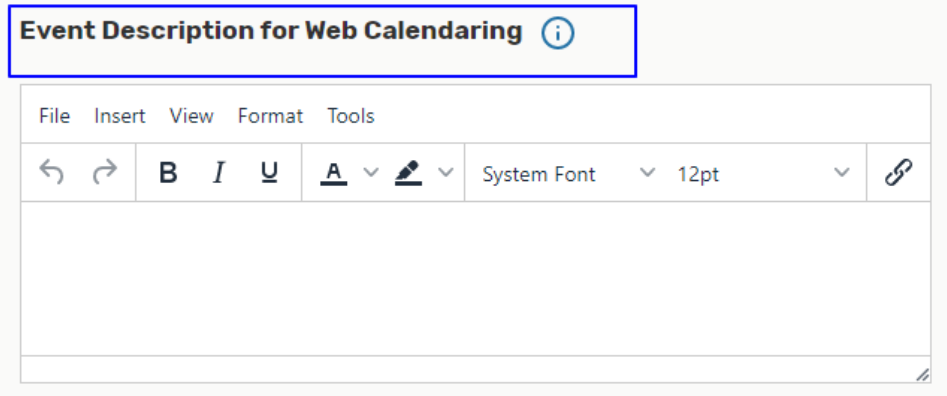

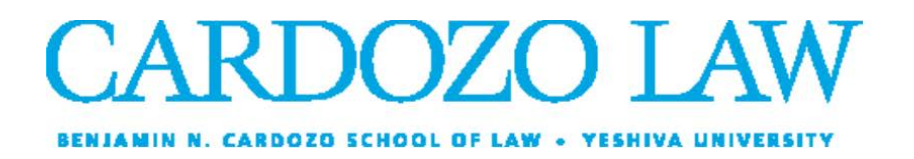

Select the beginning and end times of the event.

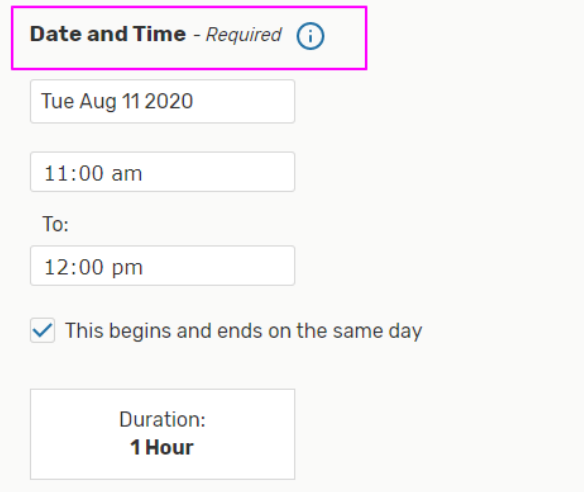

To book an online event, in the Location search ensure that Hide Conflicts is not checked.

Search for Cardozo Online in the search box.

It will either come up as "Available" or "Request Available" in the results box.

Select whichever displays.

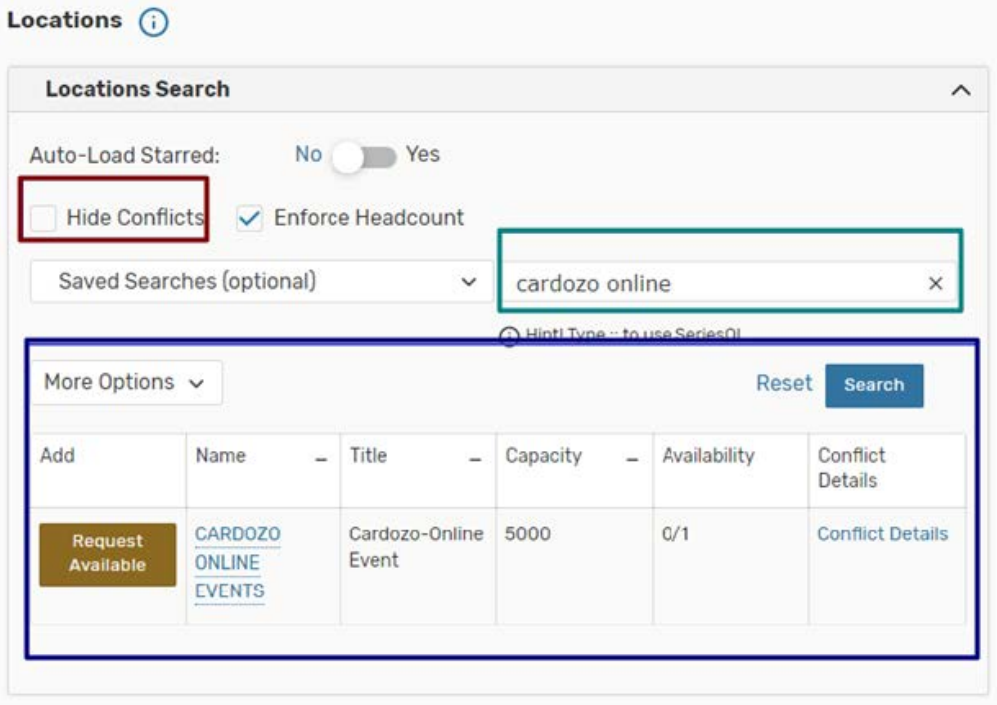

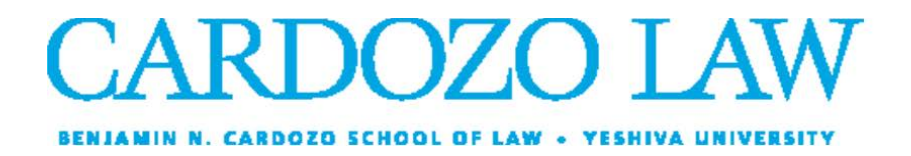

Attached Files are anything that might be useful in event planning or for future reference. Not required. Please do not attach photos to be included on the website calendar.

Additional Event Information is for further details that might be important for the school to know. For Online Events, there are no questions in the category.

To add the event to the school calendar, select 'Edit' under Categories.

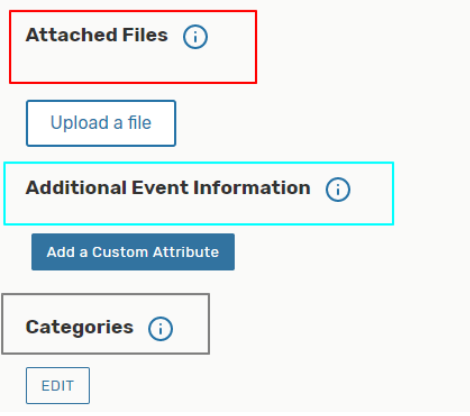

## Once selected, pick 'CS Display On The Web' to have the event show on the Cardozo website.

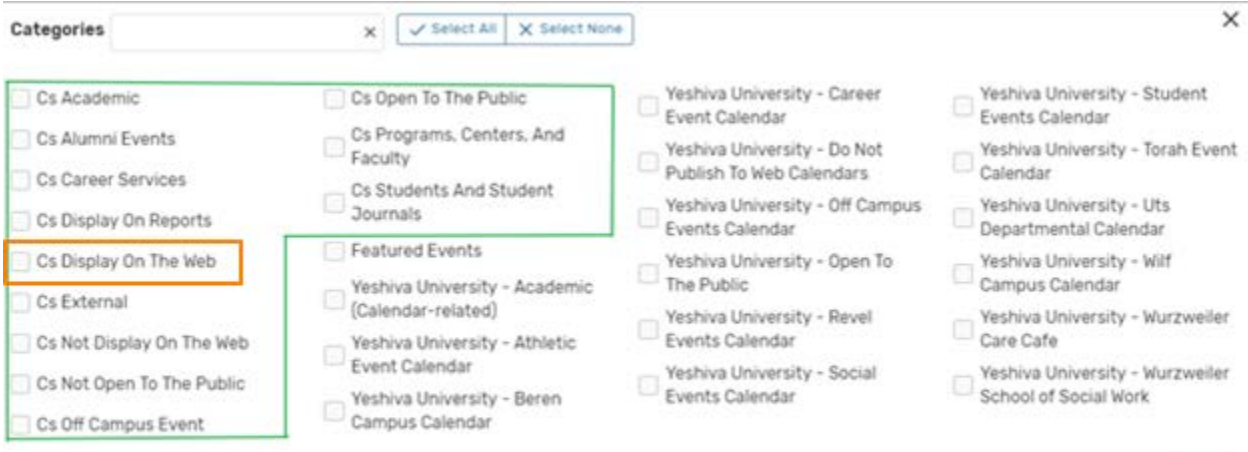

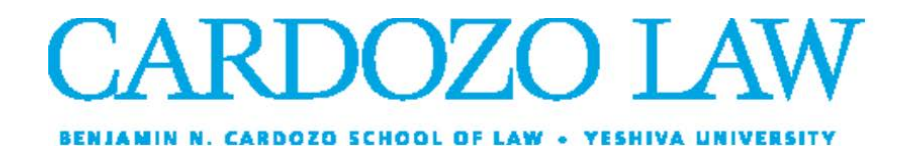

In the Comments box, please add any details the events office may need to know that's not included in the request.

Check the 'I agree' box.

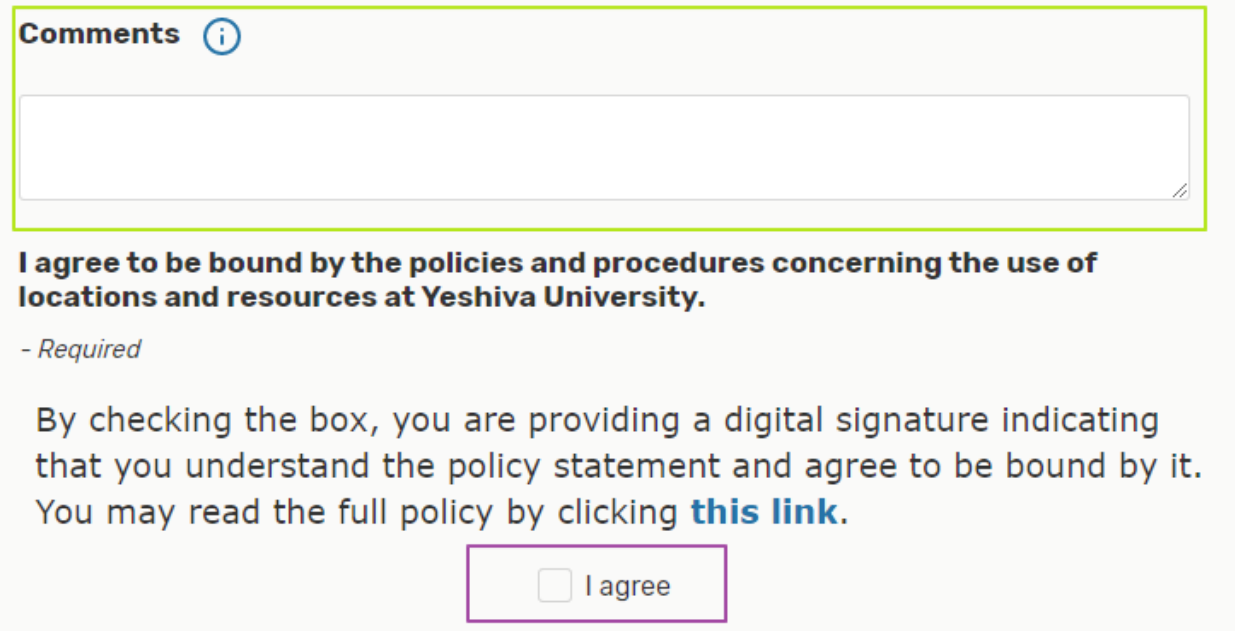

Select Save and the request will be submitted to the events office. If there were any required fields left empty, the screen will jump to that section. Fill them out and then select Save.

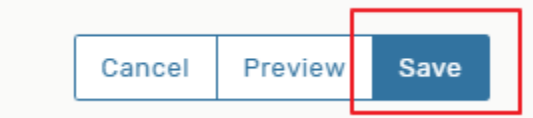

Once the saved message is received, the event has been submitted and the events office will get in contact when it's been approved.